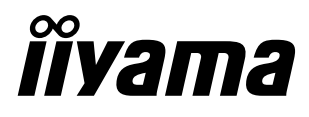

ENGLISH

**DEUTSCH** 

**FRANCAIS** 

**SVENSKA** 

**ITALIANO** 

日本語

**NEDERLANDS** 

## USER MANUAL ProLite

## **LCD Monitor**

## ProLite L400W ProLite L320W

Thank you very much for choosing the iiyama LCD monitor.

We recommend that you take a few minutes to read carefully through this brief but comprehensive manual before installing and switching on the monitor. Please keep this manual in a safe place for your future reference.

## FCC DECLARATION OF CONFORMITY

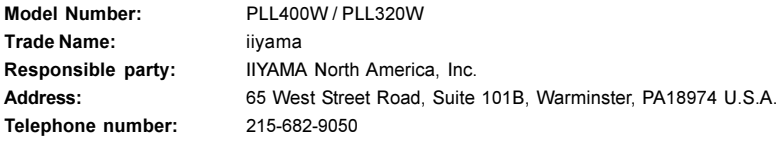

This device complies with Part 15 of the FCC Rules. Operation is subject to the following two conditions: (1) This device may not cause harmful interference, and (2) this device must accept any interference received, including interference that may cause undesired operation.

This device has been tested and found to comply with the limits for Class B Personal Computers and peripherals, pursuant to Part 15 of the FCC Rules. These limits are designed to provide reasonable protection against harmful interference when the device is operated in a residential environment. This device generates, uses and can radiate radio frequency energy, and if not installed and used in accordance with the instructions, may cause harmful interference to radio communications. However, there is no guarantee that interference will not occur in a particular installation. If you determine the device does cause harmful interference to radio or television reception (this may be determined by monitoring the interference while turning the device off and on), you are encouraged to try to correct the interference by one of the following measures:

- Reorient or relocate the receiving antenna.
- Increase the separation between the device and receiver.
- Connect the device into an outlet on a circuit different from that to which the receiver is connected.
- Consult the dealer or an experienced radio or TV technician for help.

To meet the FCC requirements, you should use a signal cable with ferrite core at both ends.

CAUTION Changes or modifications not expressly approved by iiyama could void the users authority to operate the device under FCC compliance regulations.

## CANADIAN DEPARTMENT OF COMMUNICATIONS COMPLIANCE STATEMENT

This digital apparatus does not exceed the Class B limits for radio noise emissions from digital apparatus as set out in the radio interference regulation of the Canadian department of communications.

## CE MARKING DECLARATION OF CONFORMITY

This LCD monitor complies with the requirements of the EC Directive 89/336/EEC "EMC Directive" and 73/23/ EEC "Low Voltage Directive" as amended by Directive 93/68/EEC.

The electro-magnetic susceptibility has been chosen at a level that gives correct operation in residential areas, business and light industrial premises and small-scale enterprises, inside as well as outside of the buildings. All places of operation are characterised by their connection to the public low voltage power supply system.

- We reserve the right to change specifications without notice.
- All trademarks used in this user manual are the property of their respective owners.
- As an ENERGY STAR® Partner, iiyama has determined that this product meets the ENERGY STAR® quidelines for energy efficiency.
- This manual is printed on recycled paper.

## **TABLE OF CONTENTS**

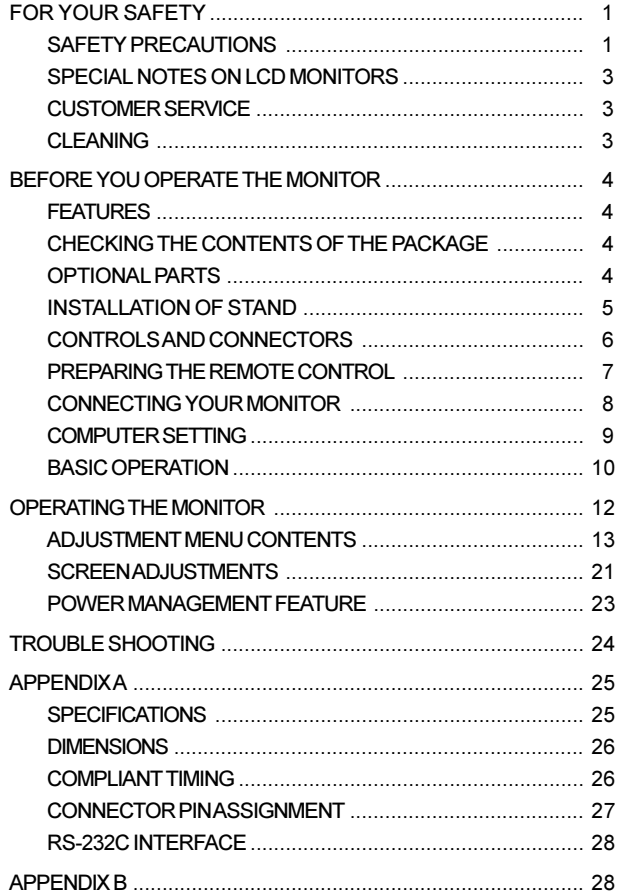

## FOR YOUR SAFETY

## SAFETY PRECAUTIONS

#### **WARNING**

#### STOP OPERATING THE MONITOR WHEN YOU SENSE TROUBLE

If you notice any abnormal phenomena such as smoke, strange sounds or fumes, unplug the monitor and contact your dealer or iiyama service center immediately. Further use may be dangerous and can cause fire or electric shock.

#### NEVER REMOVE THE CABINET

High voltage circuits are inside the monitor. Removing the cabinet may expose you to the danger of fire or electric shock.

#### DO NOT PUT ANY OBJECT INTO THE MONITOR

Do not put any solid objects or liquids such as water into the monitor. In case of an accident, unplug your monitor immediately and contact your dealer or iiyama service center. Using the monitor with any object inside may cause fire, electric shock or damage.

#### INSTALL THE MONITOR ON A FLAT, STABLE SURFACE

The monitor may cause an injury if it falls or is dropped.

#### DO NOT USE THE MONITOR NEAR WATER

Do not use where water may be splashed or spilt onto the monitor as it may cause fire or electric shock.

#### OPERATE UNDER THE SPECIFIED POWER SUPPLY

Be sure to operate the monitor only with the specified power supply. Use of an incorrect voltage will cause malfunction and may cause fire or electric shock.

#### PROTECT THE CABLES

Do not pull or bend the power cable and signal cable. Do not place the monitor or any other heavy objects on the cables. If damaged, the cables may cause fire or electric shock.

#### ADVERSE WEATHER CONDITIONS

It is advisable not to operate the monitor during a heavy thunder storm as the continual breaks in power may cause malfunction. It is also advised not to touch the plug in these circumstances as it may cause electric shock.

1 FOR YOUR SAFETY

#### **CAUTION**

#### INSTALLATION LOCATION

Do not install the monitor where sudden temperature changes may occur, or in humid, dusty or smoky areas as it may cause fire, electric shock or damage. You should also avoid areas where the sun shines directly on the monitor.

#### DO NOT PLACE THE MONITOR IN A HAZARDOUS POSITION

The monitor may topple and cause injury if not suitably located. Please also ensure that you do not place any heavy objects on the monitor, and that all cables are routed such that children may not pull the cables and possibly cause injury.

#### MAINTAIN GOOD VENTILATION

Ventilation slots are provided to keep the monitor from overheating. Covering the slots may cause fire. To allow adequate air circulation, place the monitor at least 10 cm (or 4 inches) from any walls. Ventilation slots on the back of the cabinet will be blocked and the monitor may overheat if the stand is removed. This may cause fire or damage. Operating the monitor on its back, side, upside down or on a carpet or any other soft material may also cause damage.

#### DISCONNECT THE CABLES WHEN YOU MOVE THE MONITOR

When you move the monitor, turn off the power switch, unplug the monitor and be sure the signal cable is disconnected. If you do not disconnect them, it may cause fire or electric shock. It is recommended that two people are used when moving the monitor.

#### UNPLUG THE MONITOR

If the monitor is not in use for a long period of time it is recommended that it is left unplugged to avoid accidents.

#### HOLD THE PLUG WHEN DISCONNECTING

To disconnect the power cable or signal cable, always pull it by the plug. Never pull on the cable itself as this may cause fire or electric shock.

#### DO NOT TOUCH THE PLUG WITH WET HANDS

Pulling or inserting the plug with wet hands may cause electric shock.

#### DO NOT TURN ON AND OFF THE POWER FREQUENCY

Do not alternate between turning the power ON and OFF frequency as it may cause damage.

#### **OTHERS**

#### ERGONOMIC RECOMMENDATIONS

To eliminate eye fatigue, do not operate the monitor against a bright background or in a dark room. When using the monitor over a prolonged time, a ten minute break every hour is recommended as looking at the screen continuously can cause eye strain.

## SPECIAL NOTES ON LCD MONITORS

The following symptoms are normal with LCD monitors and do not indicate a problem.

- NOTE **When you first turn on the LCD monitor**, the picture may not fit in the display area because of the type of computer that is used. In this case, adjust the picture position to its correct position.
	- Due to the nature of the backlight, the screen may flicker during initial use. Turn off the Power Switch and then turn it on again to make sure the flicker disappears.
	- You may find slightly uneven brightness on the screen depending on the desktop pattern you use.
	- Due to the nature of the LCD screen, an afterimage of the previous screen may remain after switching the image, when the same image is displayed for hours. In this case, the screen is recovered slowly by changing the image or turning off the Power Switch for hours. There is the possibility that the previous screen has been fixed. Pay attention sufficient when you use LCD Monitor.
	- Contact your dealer or iiyama service center for the backlight replacement when the screen is dark, flickering or not lighting up. Never attempt to replace it by yourself.

## CUSTOMER SERVICE

- The fluorescent light used in the LCD monitor may have to be periodically replaced. For the warranty coverage on this component, please check with local iiyama service center. NOTE
	- If you have to return your unit for service and the original packaging has been discarded, please contact your dealer or iiyama service center for advice or replacement packaging.

## **CLEANING**

- WARNING **I** If you drop any materials or liquids such as water into the monitor when cleaning, unplug the power cable immediately and contact your dealer or iiyama service center.
- **For safety reasons, turn off the power switch and unplug the monitor before you** clean it. CAUTION NOTE
	- To protect the LCD panel, do not scratch or rub the screen with a hard object.
	- Never use any of the following strong solvents. These will damage the cabinet and the LCD screen.

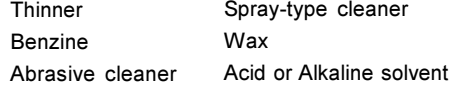

- Touching the cabinet with any product made from rubber or plastic for a long time may cause degeneration or loss of paint on the cabinet.
- Stains can be removed with a cloth lightly moistened with a mild detergent solvent. Then wipe the cabinet with a soft dry cloth. **CARINET**
- Periodic cleaning with a soft dry cloth is recommended. **LCD**
- Don't use tissue paper etc. because these will damage the LCD screen. **SCREEN**

3 FOR YOR SAFETY

# ENGLISH

## BEFORE YOU OPERATE THE MONITOR

ProLite L320W-B: NOTE The top of the monitor may become hot during use.

## **FEATURES**

- ◆ ProLite L400W-B1X: 39.6" Wide Screen TFT Color LCD Monitor ProLite L320W-B: 32" Wide Screen TFT Color LCD Monitor
- ♦ Supports Resolutions up to 1280 × 1024 (down scale)
- ♦ Super Wide Viewing Angle and High Contrast
- ◆ Digital Character Smoothing
- ◆ Automatic Set-up
- ◆ Plug & Play VESA DDC2B Compliant, Windows® 95/98/2000/Me/XP Compliant
- ◆ Power Management (ENERGY STAR® and VESA DPMS Compliant)
- ◆ Digital Input for Clear Display

## CHECKING THE CONTENTS OF THE PACKAGE

The following accessories are included in your package. Check to see if they are enclosed with the monitor. If anything is missing or damaged, please contact your local iiyama dealer or regional iiyama office.

- 
- DVI-D Signal Cable DV66 RS-232C Cable SR51
- 
- 
- User Manual

- Power Cable\* 
D-SUB Signal Cable MB37
	-
- $\Box$  Stand  $\times$  2  $\Box$  Screw for Stand  $\times$  4
- Remote Control AA Dry Battery × 2
- CAUTION \* The rating of the Power Cable enclosed in 120V area is 10A/125V. If you are using a power supply higher than this rating, then a power cable with a rating of 10A/ 250V must be used.

However, All guarantees and warranties are void for any problems or damage caused by a power cable not supplied by iiyama.

## OPTIONAL PARTS

Optional parts as below are available for your LCD monitor. Please contact your local iiyama dealer or regional iiyama office for them. The Video Adapter enables you to connect the video equipment to the monitor.

Video Adapter OVA1-2

## INSTALLATION OF STAND

**CAUTION** The monitor is heavy. Two person handling is recommended.

- Install the stand on a stable surface. The monitor may cause injury or damage if it falls or is dropped.
- Do not give a strong impact to the monitor. It may cause damage.
- Unplug the monitor before installation to avoid electric shock or damage.

Install the Stand as shown in the illustration. Tighten the Screw to fasten the Stand.

#### ProLite L400W-B1X

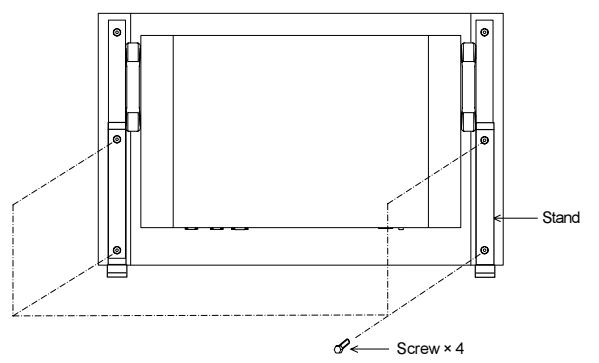

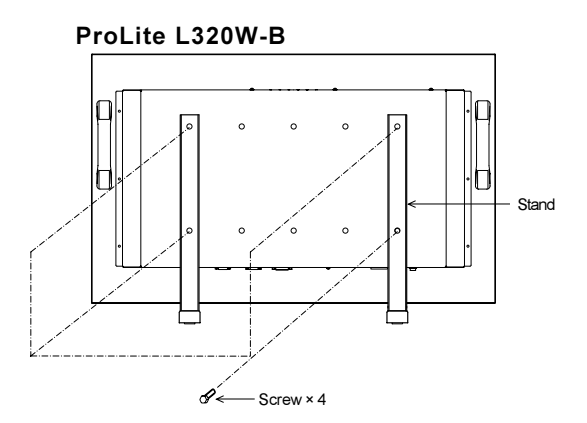

ENGLISH

## CONTROLS AND CONNECTORS

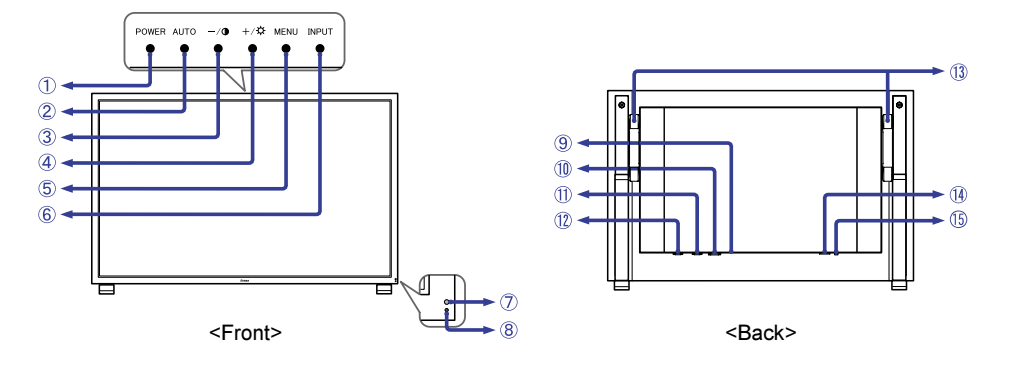

- (1) Power Switch (POWER)
- (2) Auto Button (AUTO)

Adjusts Clock, Phase, H-Position and V-Position automatically.

**NOTE** 

- For best results, use the Auto Set-up in conjunction with the test pattern Test.bmp. (See page 21 for SCREEN ADJUSTMENTS.)
- The screen becomes dark for approximately five seconds during the adjustment.
- $\textcircled{3}$  / Contrast Button (-/  $\textcircled{1}$ )
- $\overline{a}$  + / Brightness Button ( + /  $\overline{Q}$  )
- (5) Menu Button (MENU)
- $6$  Input Button (INPUT)
- G Remote Sensor
- 8 Power Indicator

**NOTE** 

Blue: Normal operation

Orange: Power Management

The monitor enters into power management mode which reduces the power consumption to less than 5W when receiving no horizontal and/or vertical sync signal.

- **9** Optional Video Adapter Slot
- 10 DVI-D 24pin Connector (DVI)
- (ii) D-SUB mini 15pin Connector (D-SUB)
- (1) RS-232C Connector (RS-232C)
- 13 Handles
- (4) AC Connector (AC IN)
- O Main Power Switch (POWER)

<Remote Control>

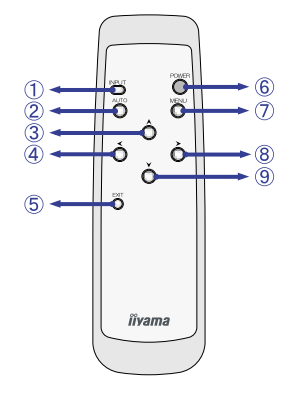

- A Input Button (INPUT)
- $(2)$  Auto Button (AUTO) Adjusts Clock, Phase, H-Position and V-Position automatically.

#### NOTE

- For best results, use the Auto Set-up in conjunction with the test pattern Test.bmp. (See page 21 for SCREEN ADJUSTMENTS.)
- The screen becomes dark for approximately five seconds during the adjustment.
- $\overline{a}$  Zoom + Button ( $\overline{A}$ )
- $\overline{a}$  Button / Contrast Button ( $\langle \rangle$ )
- (5) Exit Button (EXIT)
- $6$  Power Switch (POWER)
- G Menu Button (MENU)
- $\circledR$  + Button / Brightness Button ( $\geq$ )
- $\circled{9}$  Zoom Button ( $\vee$ )

## PREPARING THE REMOTE CONTROL

To use the remote control, insert the two dry batteries.

- **CAUTION D** Do not use any other batteries other than those specified in this manual for the Remote Control. Do not insert old and new batteries together in the Remote Control. Make sure that the terminals match the "+" and "–" indications in the battery compartment. Burst batteries or the electrolyte from these batteries may cause stains, fire or injury.
- A Slide open the battery case lid on the reverse of the remote control as shown in the illustration.
- $(2)$  Take care not to mix up the "+" and "-" terminals.
- (3) Slide closed the battery case lid.

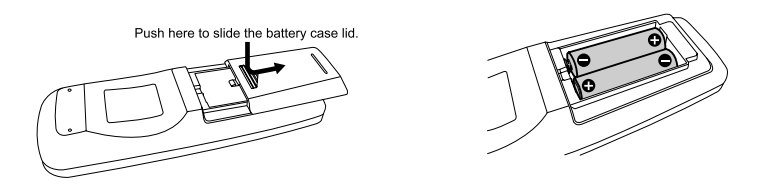

- NOTE **Replace with new batteries when the Remote Control does not work close to the** monitor. Use AA dry batteries.
	- Operate the Remote Control by pointing it toward the Remote Sensor on the monitor.
	- Other manufacturers remote control will not work with this monitor. Use the provided Remote Control ONLY.
- 7 BEFORE YOU OPERATE THE MONITOR

## CONNECTING YOUR MONITOR

- A Ensure that both the computer and the monitor are switched off.
- B Connect the computer to the monitor with the signal cable. (See page 27 for CONNECTOR PIN ASSIGNMENT.)
- C Connect the RS-232C cable to the computer while using the RS-232C control feature. (See page 27 for CONNECTOR PIN ASSIGNMENT.)
- (4) Connect the Power Cable to the monitor first and then to the power supply.
- NOTE  $\blacksquare$  The signal cables used for connecting the computer and monitor may vary with the type of computer used. An incorrect connection may cause serious damage to both the monitor and the computer.
	- For connection to Macintosh computers, contact your local iiyama dealer or regional iiyama office for a suitable adaptor.
	- Make sure you tighten the finger screws at each end of the signal cable.

[Example of Connection]

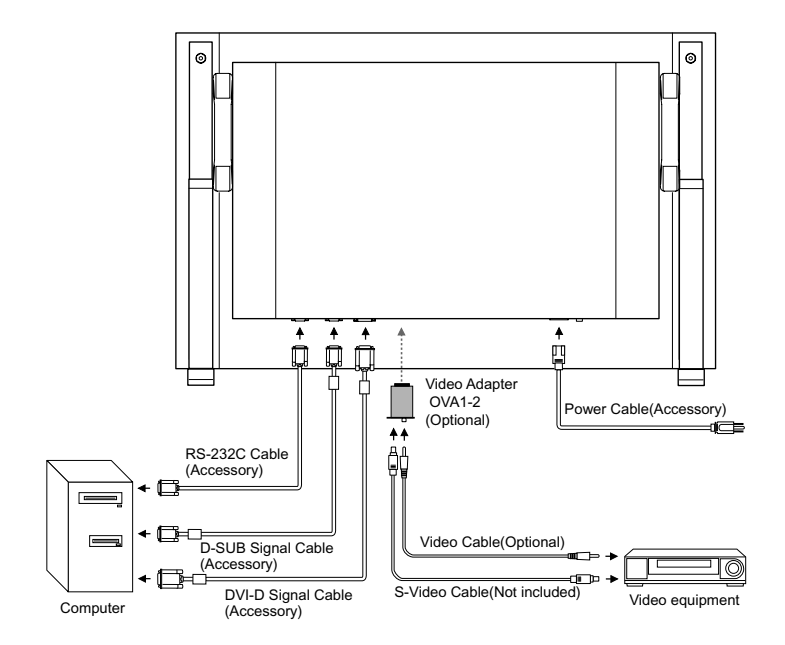

#### ■ Signal Timing

Change to the desired signal timings listed on page 26 in COMPLIANT TIMING, after you confirm that the picture appears normally.

#### Windows 95/98/2000/Me/XP Plug & Play

The iiyama LCD monitor complies with DDC2B of VESA standard. The Plug & Play function runs on Windows 95/98/2000/Me/XP by connecting the monitor to DDC2B compliant computer with the Signal Cable supplied. Windows 95/98/2000/Me/XP Monitor Information File for iiyama monitors may be necessary for your computer and obtained via the Internet, using the address:

> http://www.iiyama.com (U.S.A.) http://www.iiyama.co.uk (U.K.)

- NOTE **For additional information on how to download the driver for your monitor, please** access one of the internet sites noted above.
	- Monitor Drivers are not required in most cases for Macintosh or Unix operating systems. For further information, please contact your computer dealer first for advice.

## BASIC OPERATION

#### ■ Turn on the monitor

Press the Main Power Switch on the monitor. The monitor is turned ON when you press the Power Switch on the monitor or the Remote Control. Press again to turn OFF the monitor.

[ Monitor ] Press the Power Switch.

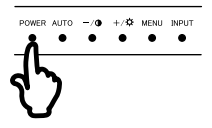

[ Remote Control ] Press the Power Switch.

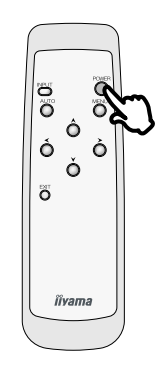

NOTE Even when using the power management mode, the monitor consumes electricity. Turn off the Power Switch whenever the monitor is not in use, during the night and weekends, to avoid unnecessary power consumption.

## ■ Move the cursor horizontally

Select menu or setting, or perform the adjustment by pressing the  $+$  / – on the monitor or the  $\langle$  /  $\rangle$ Button on the Remote Control when the menu page is displayed on the screen.

[ Monitor ] Press the  $+/-$  Button.

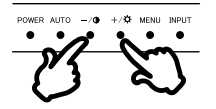

[ Remote Control ] Press the  $\langle$  /  $\rangle$  Button.

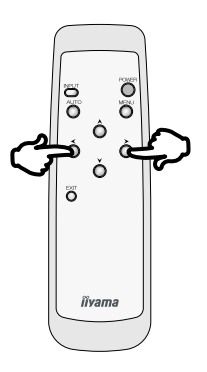

## ■ Display the adjustment menu page

The menu page appears on the screen when you press the Menu Button on the monitor or the Remote Control.

The menu page disappears when you press the Exit Button on the Remote Control.

## [ Monitor ]

Press the Menu Button.

POWER AUTO  $-\sqrt{a}$  $+ / 42$  MFNH INPL [ Remote Control ] Press the Menu Button.

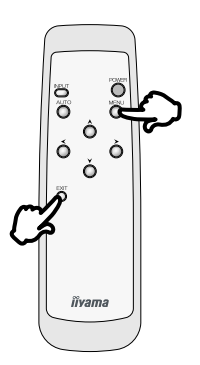

### ■ Display the adjustment Zoom

The Zoom item appears on the screen when you press the Zoom  $\bigwedge$  /  $\bigvee$  Button on the Remote Control.

[ Remote Control ] Press the Zoom  $\bigwedge$  /  $\bigvee$  Button.

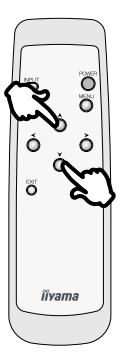

## OPERATING THE MONITOR

To create the best picture, your iiyama LCD monitor has been preset at the factory with the COMPLIANT TIMING shown on page 26. You are also able to adjust the picture by following the button operation shown below. For more detailed adjustments, see page 21 for SCREEN ADJUSTMENTS.

 $\circled{\tiny{\text{T}}}$  Press the Menu Button on the monitor or the Remote Control to start the On Screen Display feature. There are additional Menu pages which can be switched by using the  $+$  / – Buttons on the monitor or the  $\leq$  /  $>$  Buttons on the Remote Control.

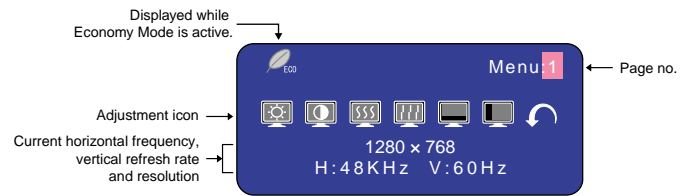

- $(2)$  Select the Menu page which contains the adjustment icon relating to the adjustment you want to make. Press the Menu Button again. Then, use the  $+$  / – Buttons or the  $\leq$  /  $>$  Buttons to highlight the desired adjustment icon.
- $(3)$  Press the Menu Button again. Use the + / Buttons or the  $\leq t$  > Buttons to make the appropriate adjustment or setting.

For example, to correct for vertical position, select Menu page number 1 and then press the Menu Button. Then, select  $\Box$  (V-Position) by using the + / – Buttons or the  $\prec$  /  $\triangleright$  Buttons.

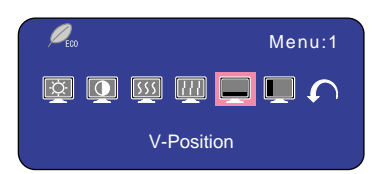

An adjustment scale appears after you press the Menu Button. Use the  $+$  / – Buttons or the  $\leq$  /  $\geq$ Buttons to change the vertical position settings. The vertical position of the overall display should be changing accordingly while you are doing this.

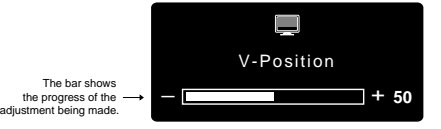

#### NOTE

- The On Screen Display disappears several seconds after you stop pressing the buttons while performing an adjustment.
- Any changes are automatically saved in the memory when the On Screen Display disappears. Turning off the power should be avoided while using the Menu.
- Adjustments for Clock, Phase and Position are saved for each signal timing. Except for these adjustments, all other adjustments have only one setting which applies to all signal timings.

OPERATING THE MONITOR 12

## ADJUSTMENT MENU CONTENTS

#### **Direct**

You can skip the Menu pages and display an adjustment scale directly by using the following button operations.

- Brightness: Press the Brightness Button on the monitor or the Remote Control when the Menu is not displayed.
- Contrast: Press the Contrast Button on the monitor or the Remote Control when the Menu is not displayed.
- **•** Signal Select: Press the Input Button on the monitor or the Remote Control.
- $\bullet$  Auto Set-up: Press the Auto Button on the monitor or the Remote Control.
- · Zoom: Press the Zoom Button on the Remote Control when the menu is not displayed.

#### SWITCHING BRIGHTNESS / CONTRAST ADJUSTMENT NOTE

To switch between Brightness and Contrast adjustments, press the Menu Button within 5 seconds after pressing the Brightness Button or the Contrast Button during the direct adjustments above.

#### SIGNAL SELECT (IN1 / IN2)

Select either IN1 or IN2 for the signal input when both of the signal inputs are connected to a signal source. Switch IN1 and IN2 whenever pressing the Input Button.

#### Analog Input

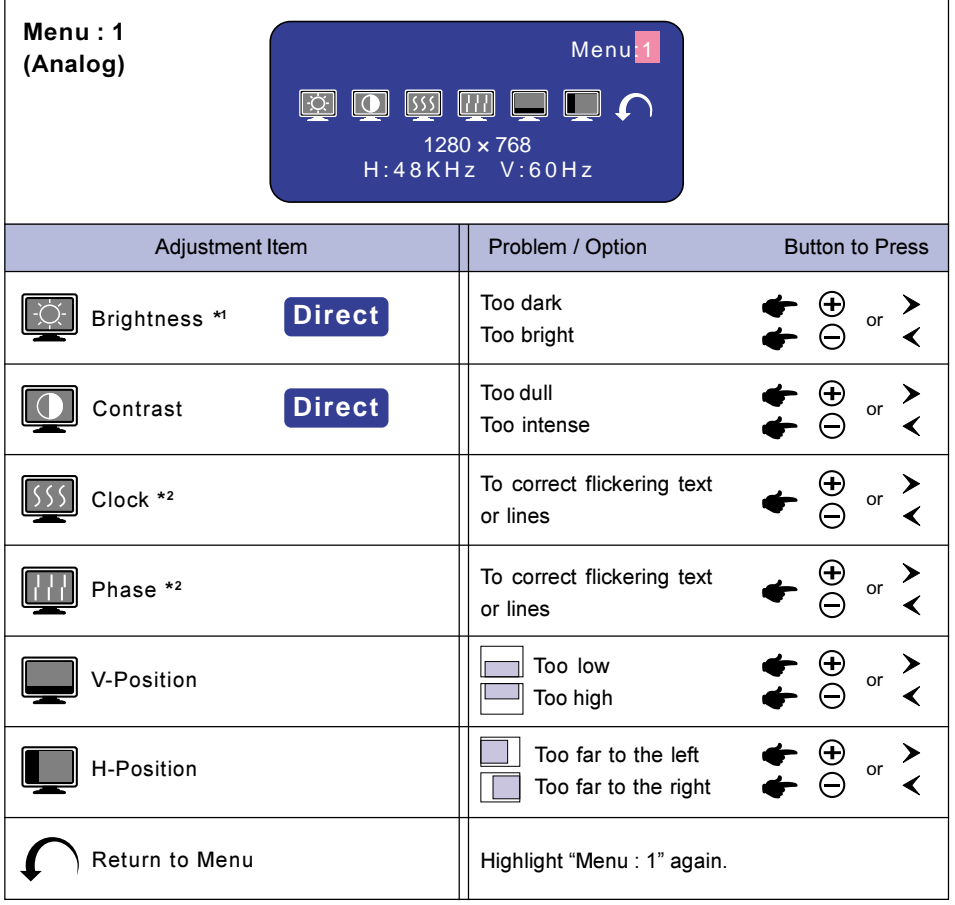

- \*<sup>1</sup> Adjust the Brightness when you are using the monitor in a dark room and feel the screen is too bright.
- \*<sup>2</sup> See page 21 for SCREEN ADJUSTMENTS.

**Direct** See page 13 for Direct.

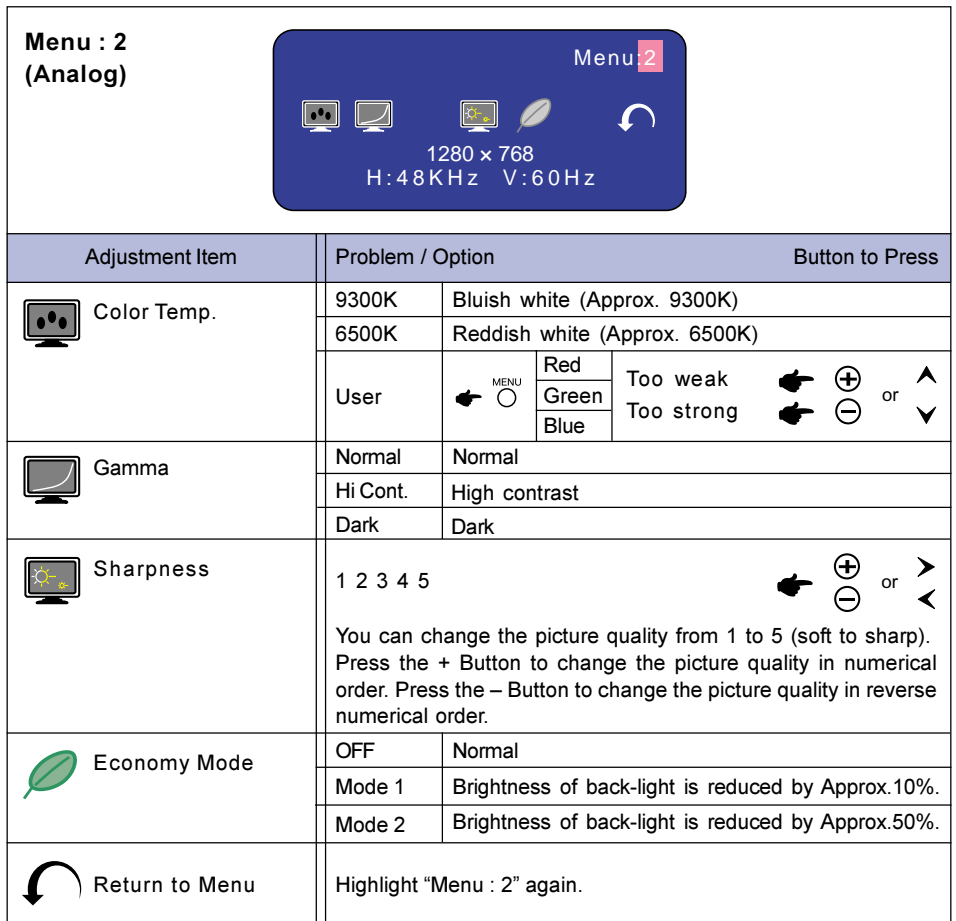

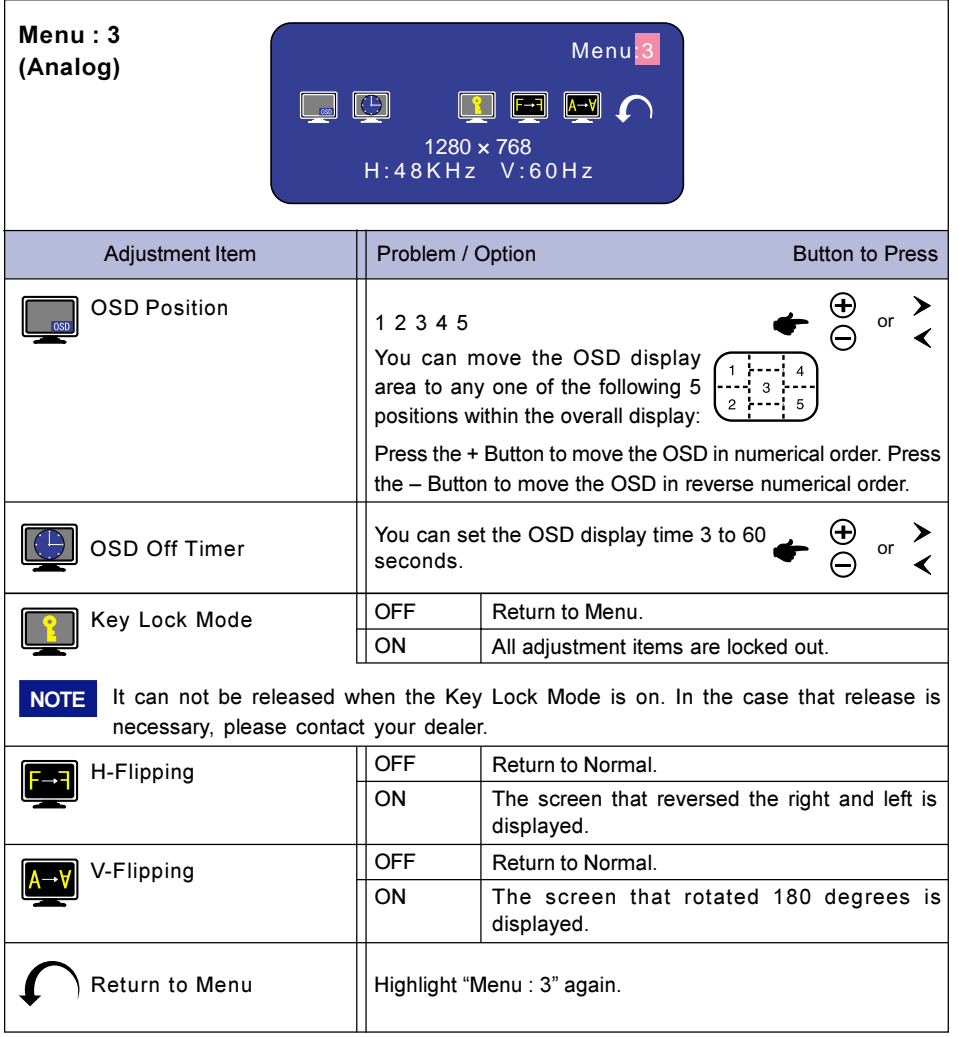

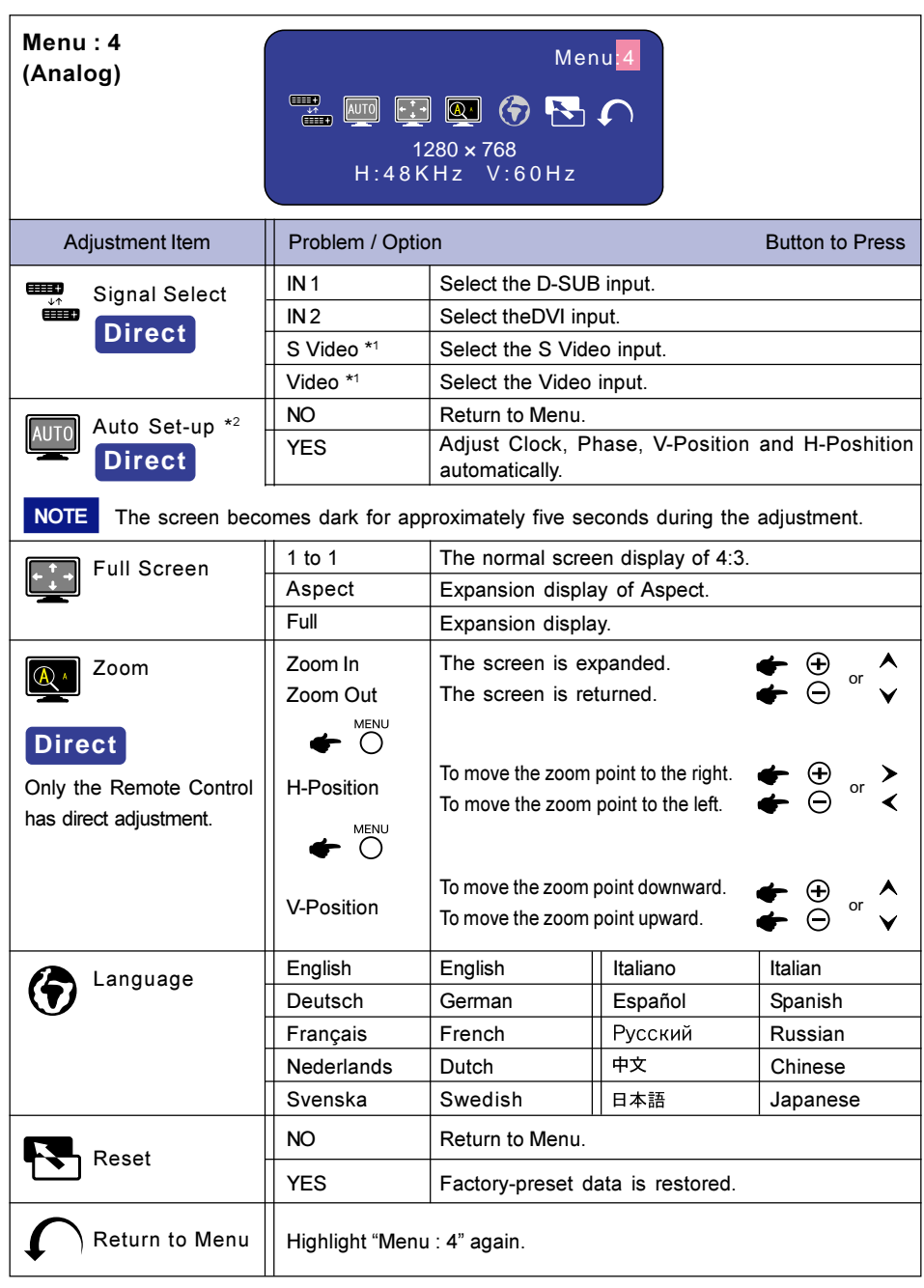

- \*<sup>1</sup> Optional input only, see APPENDIX B.
- $*$  For best results, use the Auto Set-up in conjunction with the adjustment pattern. (See page 21 for SCREEN ADJUSTMENTS.)

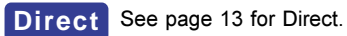

17 OPERATING THE MONITOR

#### Digital Input

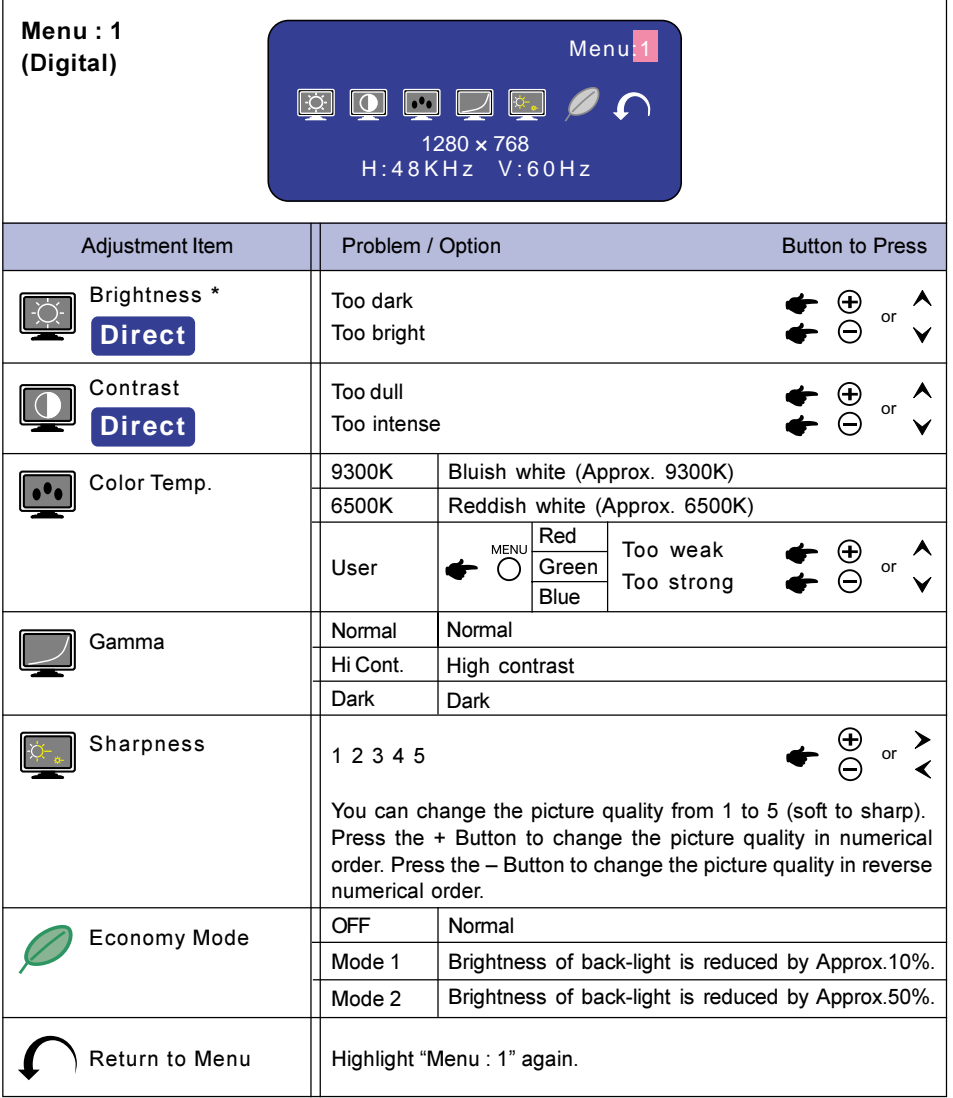

\* Adjust the Brightness when you are using the monitor in a dark room and feel the screen is too bright.

**Direct** See page 13 for Direct.

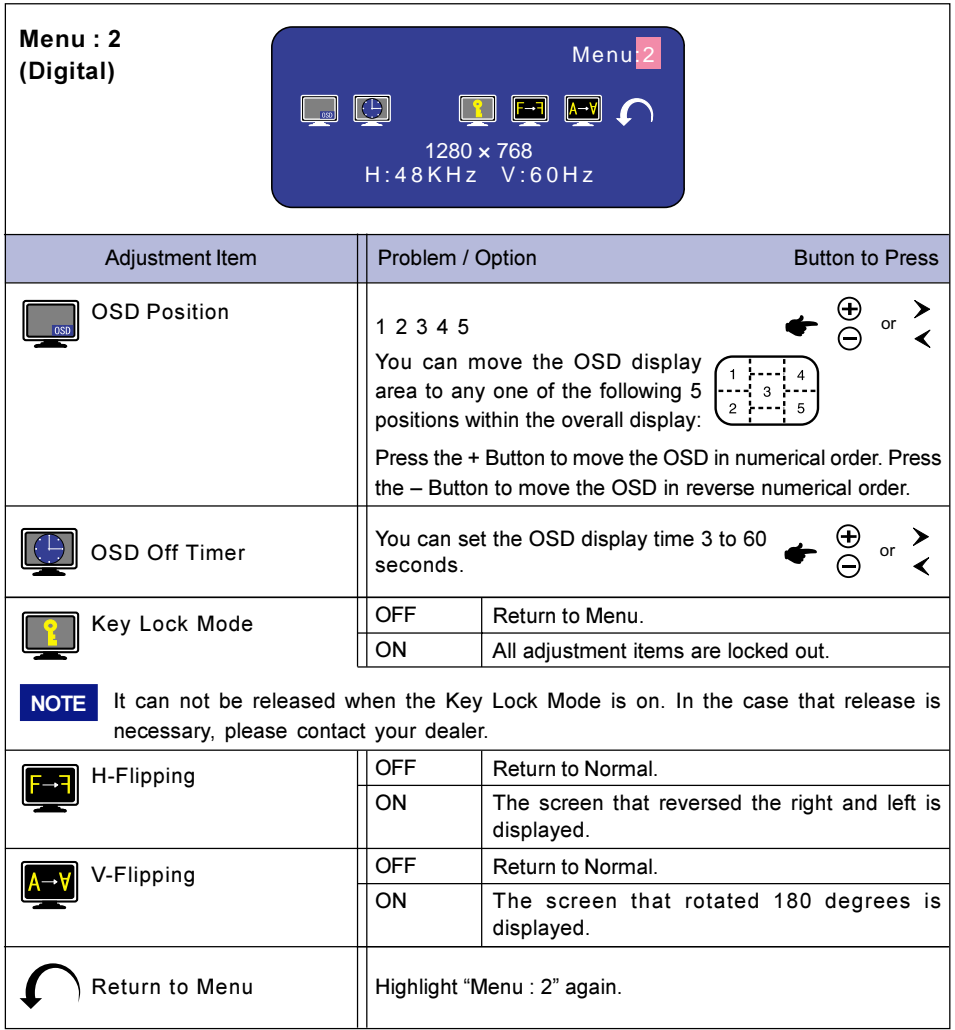

19 OPERATING THE MONITOR

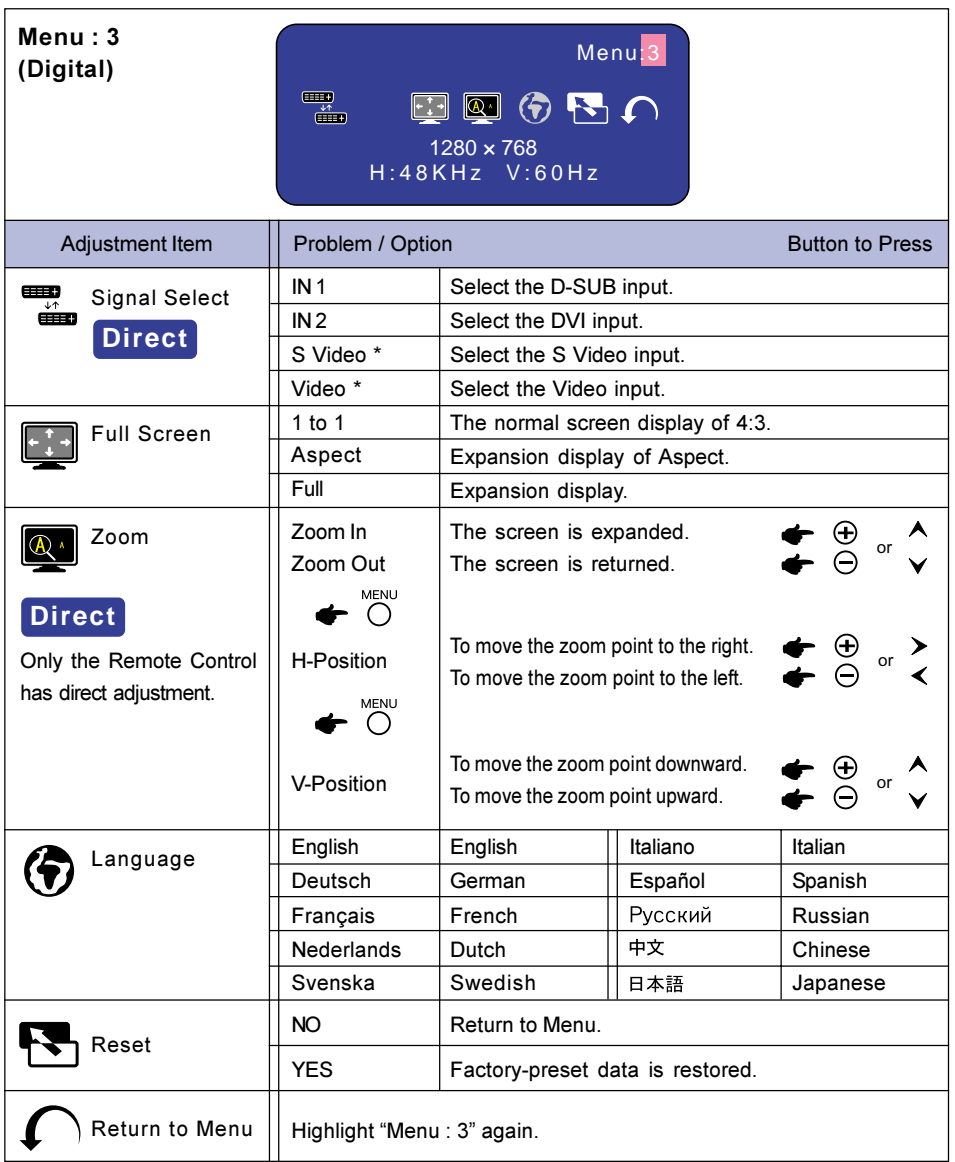

\* Optional input only, see APPENDIX B.

**Direct** See page 13 for Direct.

ENGLISH

## SCREEN ADJUSTMENTS

Adjust the image by following the procedure below to get the desired picture when selecting Analog input.

- The screen adjustments described in this manual are designed to set image position and minimize flicker or blur for the particular computer in use.
- The monitor is designed to provide the best performance at resolution of 1280 × 768, but can not provide the best at resolutions of less than 1280 × 768 because the picture is automatically stretched to fit the full screen. It is recommended to operate at a resolution of 1280 × 768 in normal use.
- Displayed text or lines will be blurred or irregular in thickness when the picture is stretched due to the screen enlargement process.
- It is preferable to adjust the image position and frequency with the monitor controls, rather than with computer software or utilities.
- Perform adjustments after a warm-up period of at least thirty minutes.
- Additional adjustments may be required after the Auto Set-up depending on the resolution or signal timing.
- The Auto Set-up may not work correctly when displaying the picture other than the screen adjustment pattern. In this case, manual adjustments are required.

There are two ways to adjust the screen. One way is automatic adjustment for Clock, Phase and Position. The other way is performing each adjustment manually.

Perform the Auto Set-up first when the monitor is connected to a new computer, or resolution is changed. If the screen has a flicker or blur, or the picture does not fit in the display area after performing the Auto Set-up, manual adjustments are required. Both adjustments should be made by using the screen adjustment pattern (Test.bmp) obtained via the iiyama web site (http:// www.iiyama.com or http://www.iiyama.co.uk).

This manual explains adjustment under Windows 95/98/2000/Me/XP.

- A Set the Full Screen feature to Off and display the picture at the optimum resolution.
- 2 Enter the Test.bmp (screen adjustment pattern) to wallpaper.
	- NOTE  $\blacksquare$  Consult the appropriate documentation for doing this.
		- $\blacksquare$  Test.bmp is made at resolution of 1280  $\times$  1024. Set the display position to center in the wallpaper setting dialogue box. If you use Microsoft® PLUS! 95/98 cancel the setting of "Stretch desktop wallpaper to fit the screen".

[Adjustment pattern]

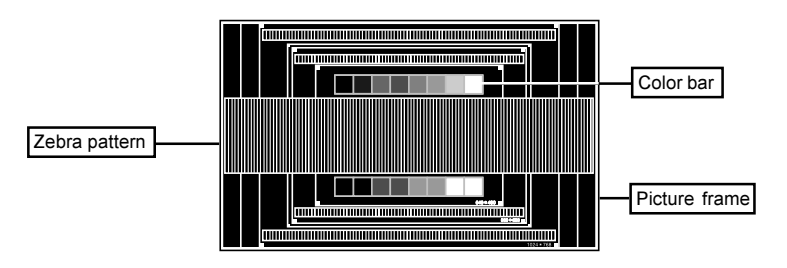

This is the image displayed at 1280 × 768.

- C Press the Auto Button. (Auto Set-up)
- $\phi$  Adjust the image manually by following procedure below when the screen has a flicker or blur, or the picture does not fit in the display area after performing the Auto Set-up.
- (5) Adjust the V-Position so that the top and bottom of the picture frame will fit to the display area.

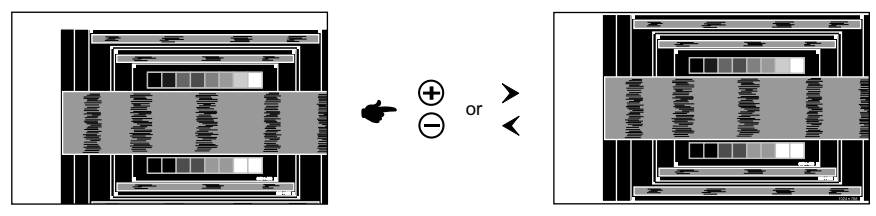

F 1) Adjust the H-Position so that the left side of the picture frame will move to the left edge of the display area.

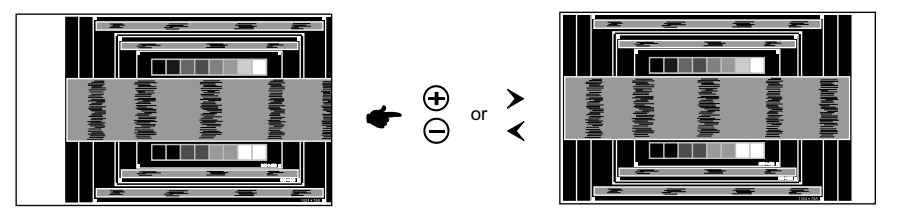

2) Stretch the right side of the picture frame to the right edge of the display area by adjusting the Clock.

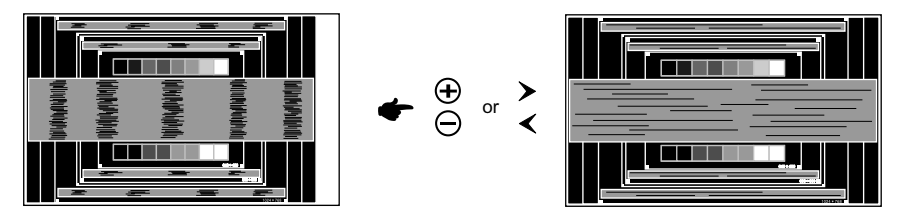

- 
- NOTE **When the left side of the picture frame moves apart from the left edge of the display** area during the Clock adjustment, adjust steps 1) and 2).
	- Another way to make the Clock adjustment is to correct the vertical wavy lines in the zebra pattern.
	- The picture may flicker during the Clock, H-Position and V-Position adjustment.
	- In case the picture frame is bigger or smaller than the data display area after the Clock adjustment, repeat steps from 3.

 $\bar{z}$  Adjust the Phase to correct horizontal wavy noise, flicker or blur in the zebra pattern.

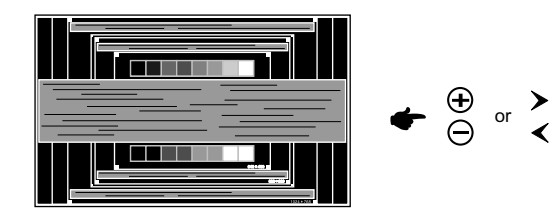

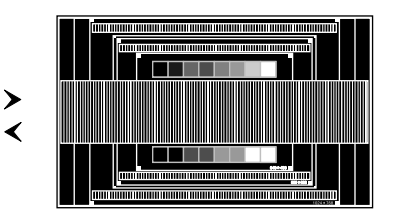

- ENGLISH
	- NOTE  $\blacksquare$  In case the strong flicker or blurs remain on a part of the screen, repeat steps  $\textcircled{\tiny{R}}$  and G because the Clock may not be adjusted correctly. If the flicker or blurs still remain, set the refresh rate of computer to low (60Hz) and repeat steps from  $\circled{3}$  again.
		- Adjust the H-Position after the Phase adjustment if the horizontal position moves during the adjustment.
	- $\circledR$  Adjust the Brightness and Color Temp. to get the desired picture after you complete the Clock and Phase adjustments. Put back your favorite wallpaper.

POWER MANAGEMENT FEATURE

The power management feature of this product complies with every power saving requirement of ENERGY STAR® and VESA DPMS. When activated, it automatically reduces unnecessary power consumption of the monitor when your computer is not in use.

To use the feature, the monitor needs to be connected to a VESA DPMS compliant computer. There is a power management step the monitor takes as described below. The power management function, including any timer settings is configured by the operating system. Check your operating system manual for information on how this can be configured.

Power Management Mode

When the H-sync signal / V-sync signal / H and V sync signals from the computer are off, the monitor enters into Power Management Mode which reduces the power consumption to less than 5W. The screen becomes dark, and the power indicator turns to orange. From Power Management Mode, the image reappears in several seconds when either the keyboard or the mouse are touched again.

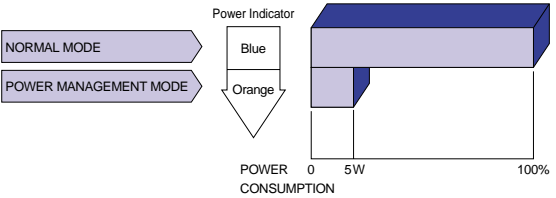

- Even when using the power management mode, the monitor consumes electricity. Turn off the Power Switch whenever the monitor is not in use, during the night and weekends, to avoid unnecessary power consumption. NOTE
	- If It is possible that the video signal from the computer may be on while the H or V sync signal is missing. In this instance, the POWER MANAGEMENT feature may not work properly.
- 23 OPERATING THE MONITOR

# ENGLISH

## TROUBLE SHOOTING

If the monitor fails to operate correctly, please follow the steps below for a possible solution.

- 1. Perform the adjustments described in OPERATING THE MONITOR, depending on the problem you have. If the monitor does not get a picture, skip to 2.
- 2. Consult the following items if you cannot find an appropriate adjustment item in OPERATING THE MONITOR or if the problem persists.
- 3. If you are experiencing a problem which is not described below or you cannot correct the problem, discontinue using the monitor and contact your dealer or iiyama service center for further assistance.

#### Problem Check

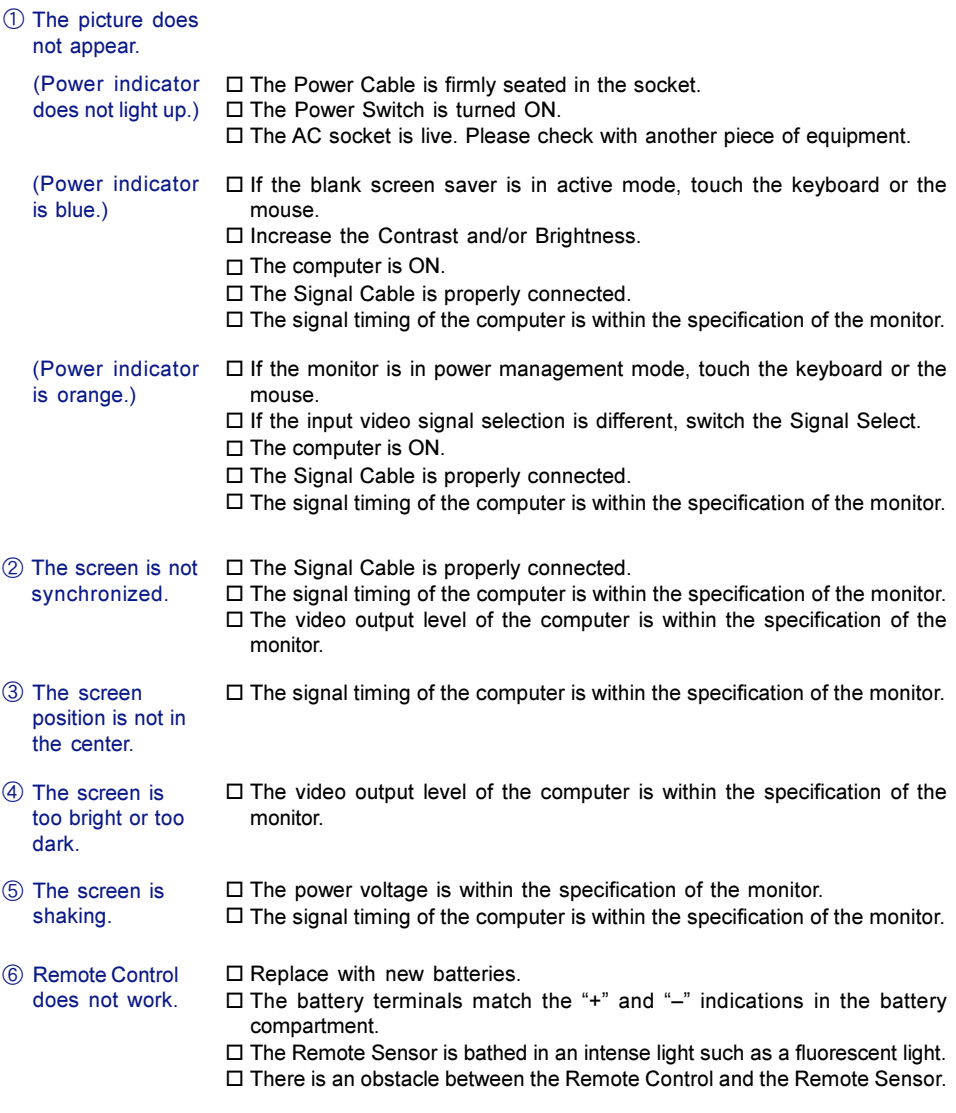

## APPENDIX A

## **SPECIFICATIONS**

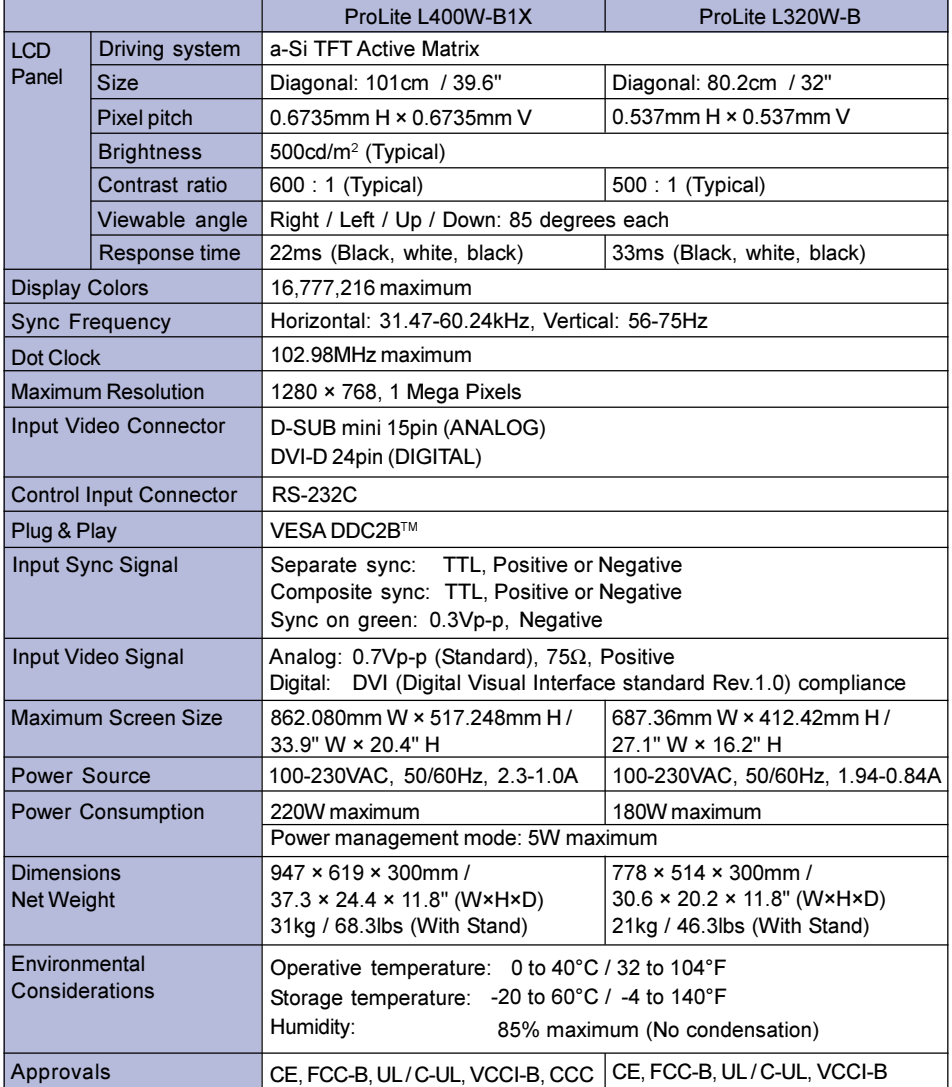

#### ProLite L400W-B1X

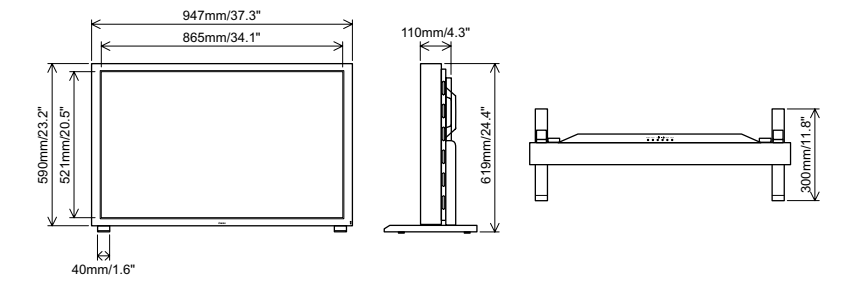

#### ProLite L320W-B

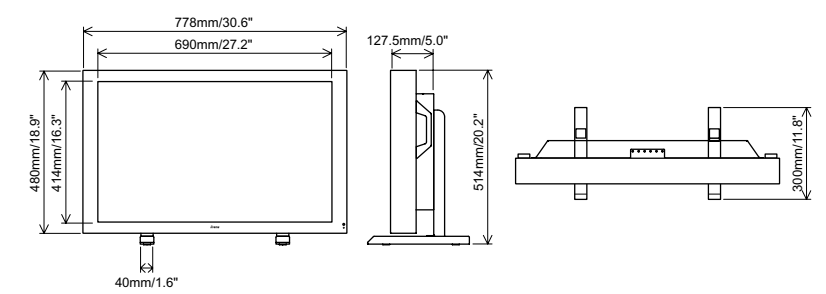

## COMPLIANT TIMING

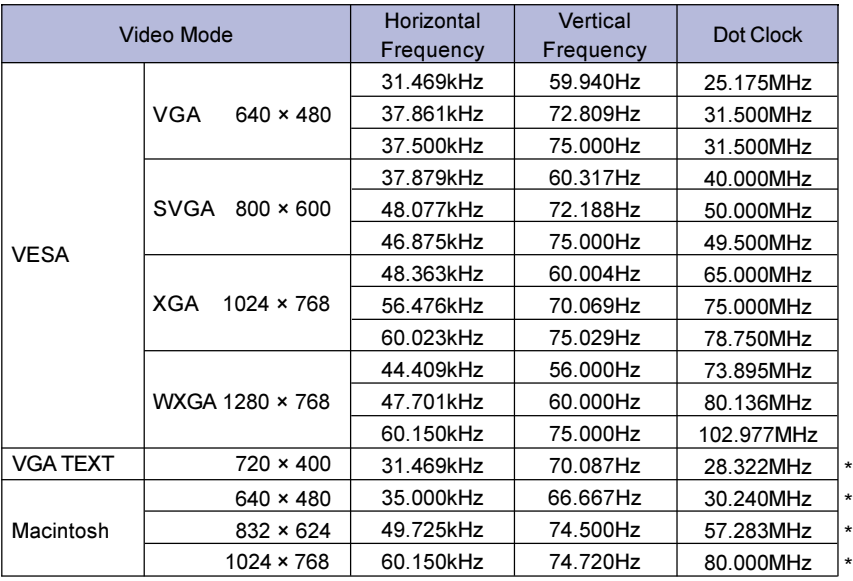

NOTE \* DVI input is not compliant.

## CONNECTOR PIN ASSIGNMENT

#### D-SUB mini 15pin Connector

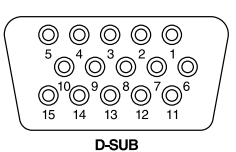

11 Input Signal Red video Green video Pin Blue video Green video ground Blue video ground 9 10 12 13 Ground Input Signal H-Sync V-Sync 15 Red video ground 14 Data line (SDA)\* Clock line (SCL)\* \* Compliant to VESA DDC. Ground 5V in 1 3 8 Pin 2 4 5 6 7

#### DVI-D 24pin Connector

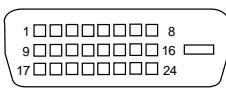

**DVI-D**

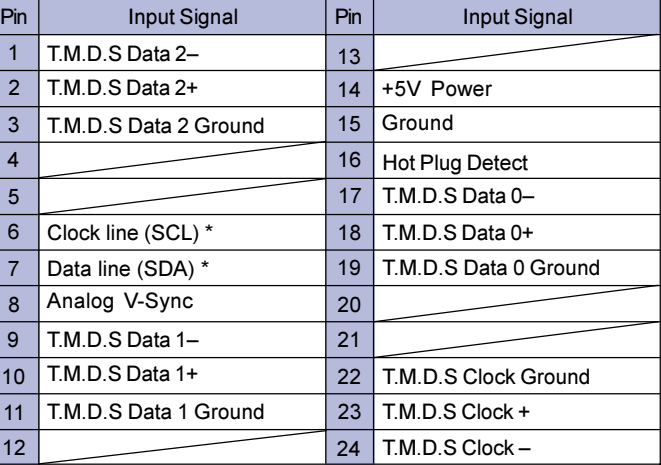

\* Compliant to VESA DDC.

#### RS-232C (D-SUB 9pin) Connector

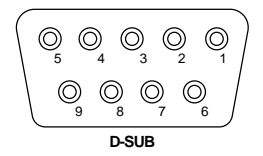

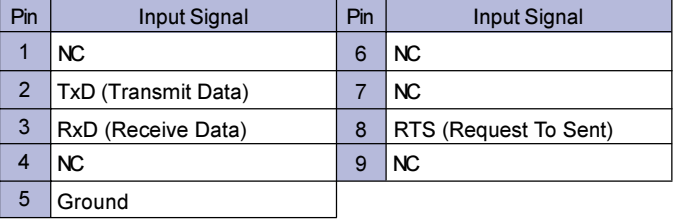

#### RS-232C INTERFACE

- Baud Rate 9600bps
- Start: 1-bit Data: 8-bit Parity: 0 (no Parity) Stop: 1-bit Data Format
- $\blacksquare$  Command

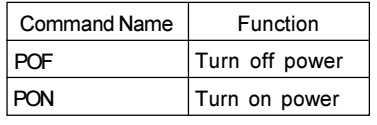

NOTE Transmit POF and PON commands one by one. Allow an interval of 20 or more seconds between commands.

#### **Protocol**

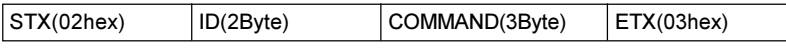

COMMAND 3Byte(ASCII)

## APPENDIX B

#### Optional Video Input

#### This OSD Menu is available only when the optional video adapter is installed in the monitor.

Video input is not selected automatically from Analog or Digital input. Switch to video input by "Signal Select" on OSD Menu or the Input Button. Under the power management mode, "Signal Select" page is displayed directly by pressing the Menu Button when the Menu is not displayed.

#### **Direct**

You can skip the Menu pages and display an adjustment scale directly by using the following button operations.

- **•** Brightness: Press the Brightness Button on the monitor or the Remote Control when the Menu is not displayed.
- Contrast: Press the Contrast Button on the monitor or the Remote Control when the Menu is not displayed.
- **•** Signal Select: Press the Input Button on the monitor or the Remote Control.
- Coom: Press the Zoom Button on the Remote Control when the menu is not displayed.
- Picture Lock: Press the Auto Button on the monitor or the Remote Control when the Menu is not displayed.

#### NOTE

#### SWITCHING BRIGHTNESS / CONTRAST ADJUSTMENT

To switch between Brightness and Contrast adjustments, press the Menu Button within 5 seconds after pressing the Brightness Button or the Contrast Button during the direct adjustments above.

#### PICTURE LOCK

"Now, Frame was Locked." is displayed and picture on the screen can be locked when pressing the Auto Button while the Menu is not displayed.

Press the Auto Button again to release it.

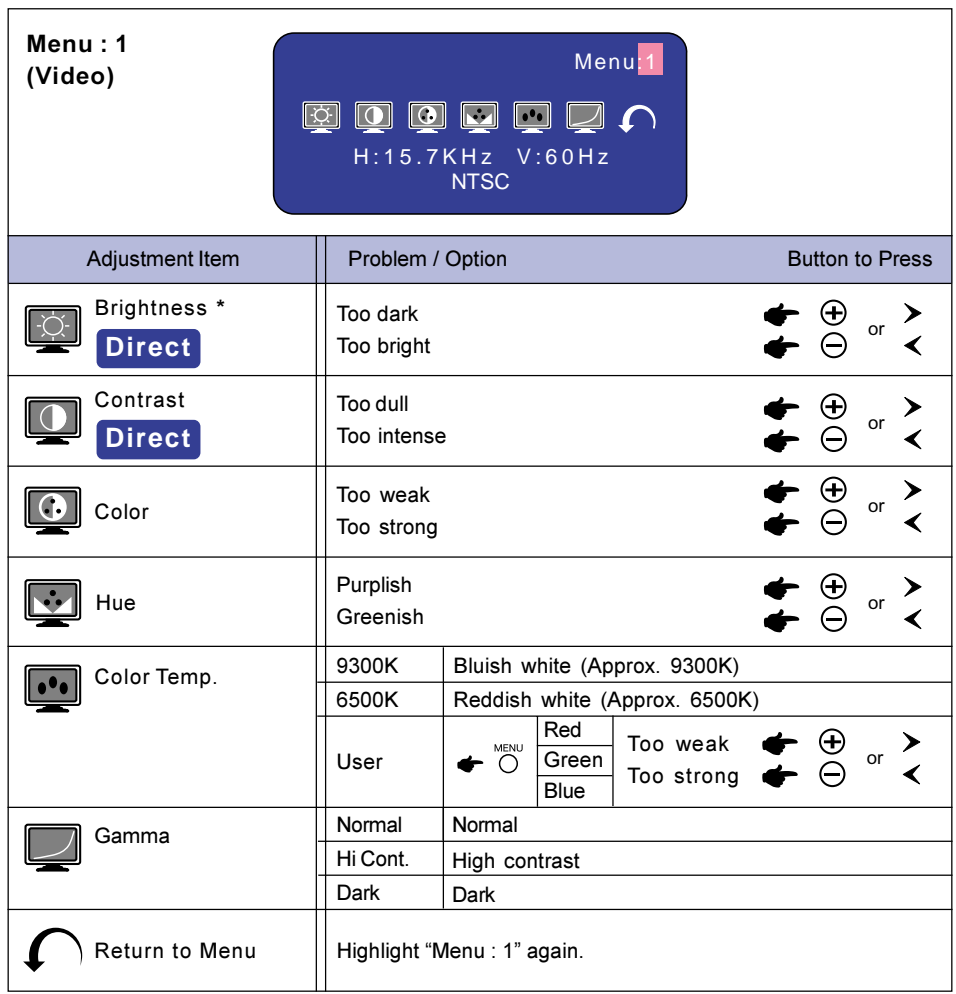

\* Adjust the Brightness and Contrast so that the picture is displayed naturally in Video Input mode.

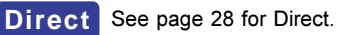

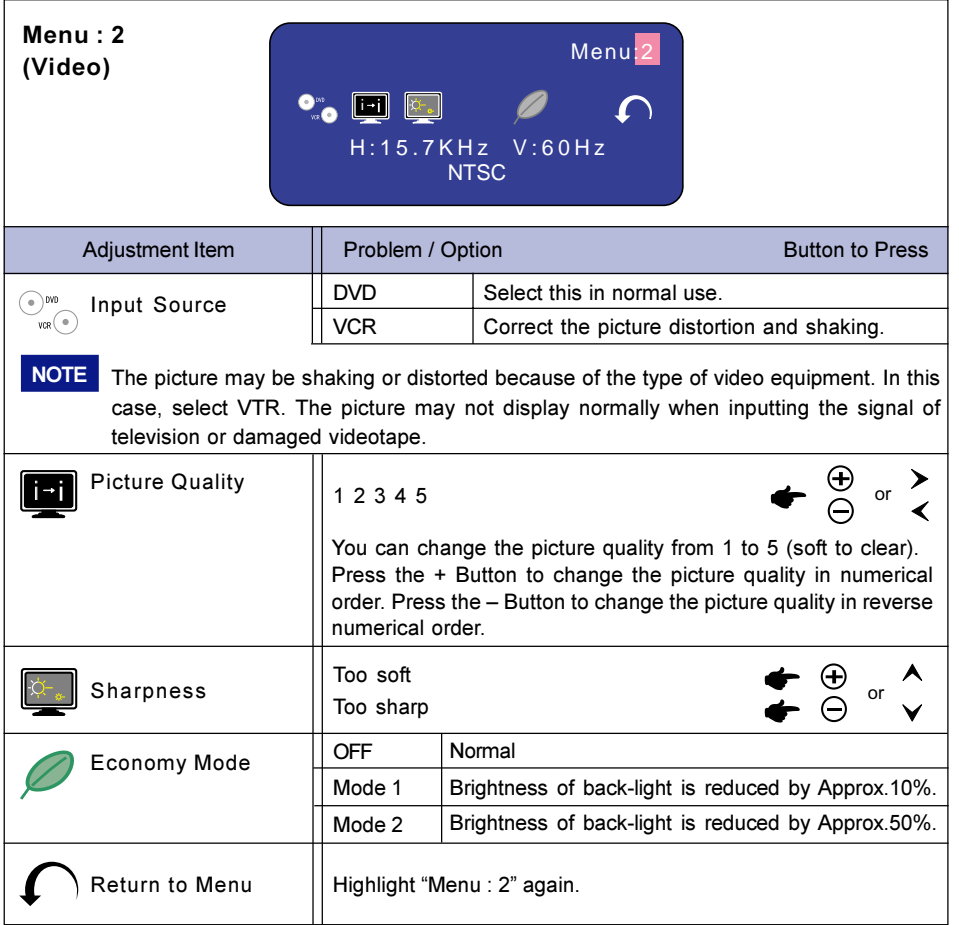

ENGLISH

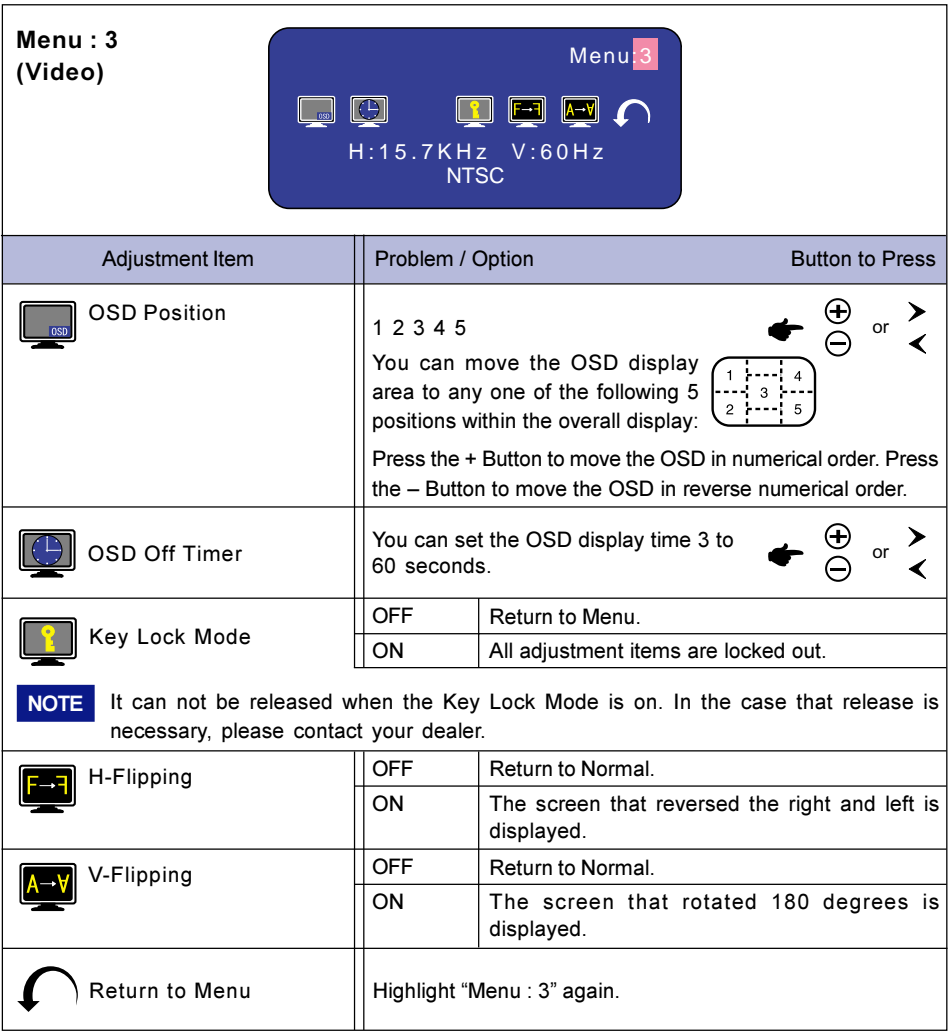

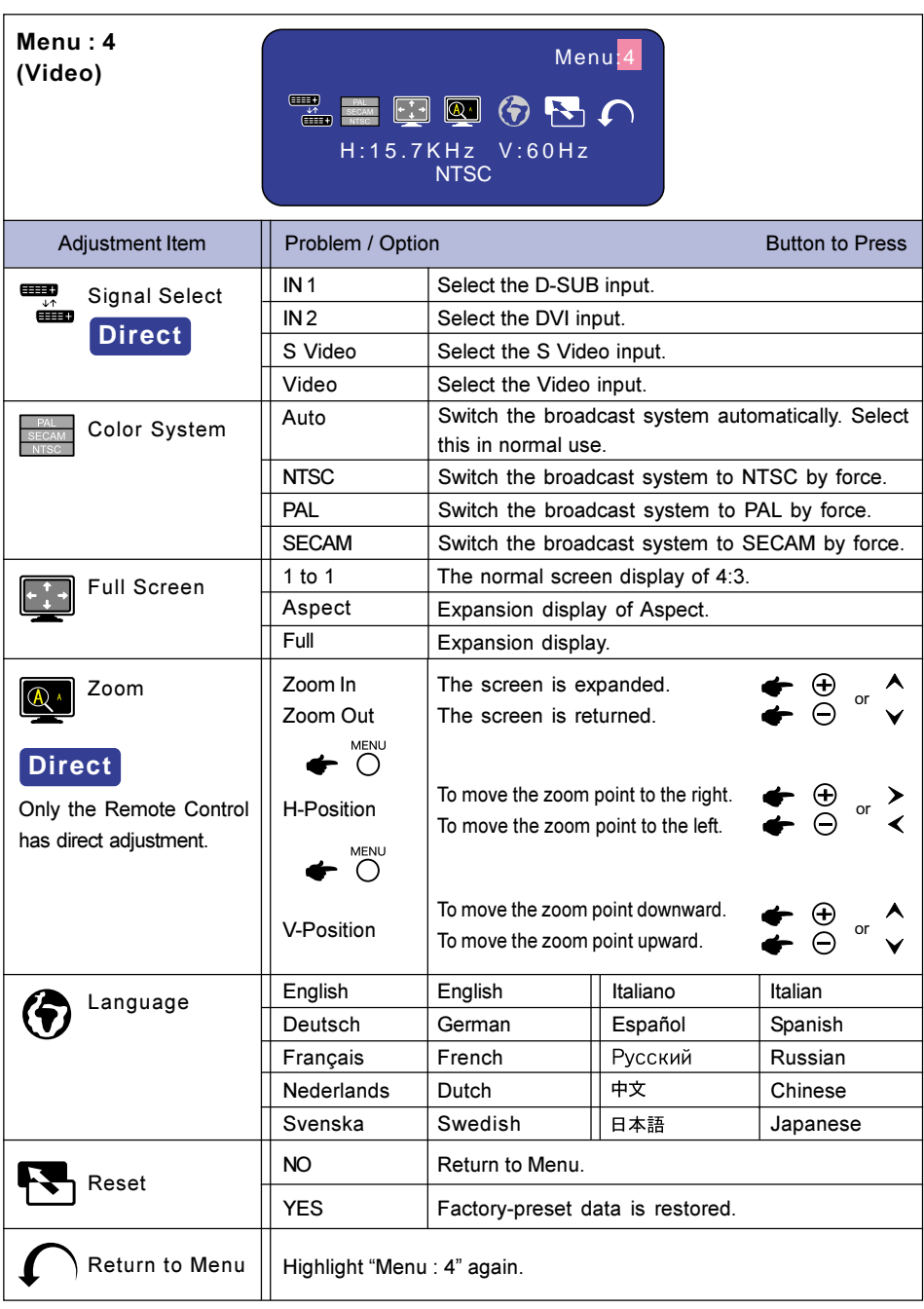

**Direct** See page 28 for Direct.

### Specifications for Optional Video Input

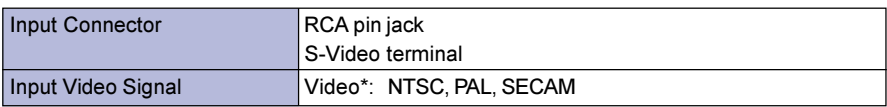

NOTE \* Not all broadcast systems are supported.

Free Manuals Download Website [http://myh66.com](http://myh66.com/) [http://usermanuals.us](http://usermanuals.us/) [http://www.somanuals.com](http://www.somanuals.com/) [http://www.4manuals.cc](http://www.4manuals.cc/) [http://www.manual-lib.com](http://www.manual-lib.com/) [http://www.404manual.com](http://www.404manual.com/) [http://www.luxmanual.com](http://www.luxmanual.com/) [http://aubethermostatmanual.com](http://aubethermostatmanual.com/) Golf course search by state [http://golfingnear.com](http://www.golfingnear.com/)

Email search by domain

[http://emailbydomain.com](http://emailbydomain.com/) Auto manuals search

[http://auto.somanuals.com](http://auto.somanuals.com/) TV manuals search

[http://tv.somanuals.com](http://tv.somanuals.com/)